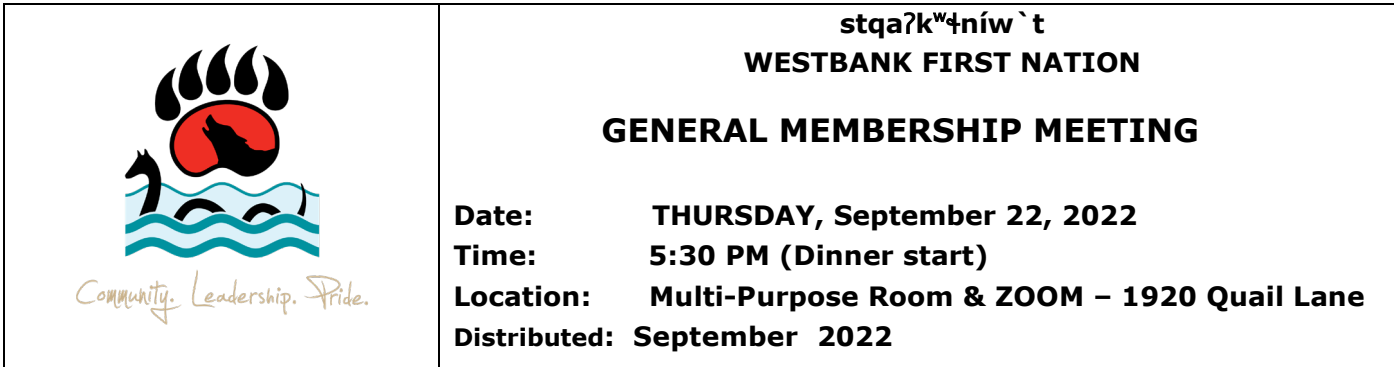

*All Membership meetings will be conducted in a manner that aligns with Enowkinwixw principles and key values identified in our Community and Strategic Planning documents. These include: Equality, Honesty and Fairness, Respect, Understanding, Peaceful Resolution, Listening, Acknowledgement, Inclusivity, Harmony and a high value placed on Community.* 

*In accordance with section 54.7 of the Westbank First Nation Constitution, this meeting is open to Members and invited employees of WFN only. In this regard, all discussions and any transcription of this meeting are for the benefit of Members only, and must not be disclosed to non-member 3rd parties.*

## *Attend this meeting IN PERSON or using ZOOM Zoom Instructions on Page 2*

## *AGENDA*

- **5:30 PM OPENING PRAYER**
- **5:30 PM COMMUNITY SUPPER**
- **6:30 PM OPENING REMARKS by the Interim CAO, Jim Bauer**
- **6:35 PM INTRODUCTIONS TO NEW CHIEF AND COUNCIL**
- **QUARTERLY FINANCIAL UPDATE 7:00 PM**
- **7:30 PM QUARTERLY NTITYIX UPDATE/PRESENTATION**
- **8:00 pm QUESTION & ANSWER PERIOD**
- **ADJOURNMENT 8:30 pm**

## **ZOOM INSTRUCTIONS**

## **Topic**: **PRESENTATION ON THE SEPTEMBER 22, 2022 ANNUAL FINANCIAL AUDIT Meeting Time:** September 22, 2022@ 6:30 PM

[https://us06web.zoom.us/j/89310429132?pwd=RG9WVmFBVldqWTJWQkZDMFNva01QQT0](https://us06web.zoom.us/j/82427921515?pwd=RmFLSWNiVHN0cDdvb0VaK2xVcGNKdz09)9

Meeting ID: 893 1042 9132 Passcode: 389641

Only WFN Members and authorized WFN staff will be granted access to the meeting.

**You must ensure your Zoom profile is set-up using your proper first and last name**, as listed on the Membership list (no alias profiles allowed).

How to use zoom controls:

- Please **mute your microphone** unless speaking to avoid feedback and background noise for the group. **Microphone and video on/off** controls are in the lower left corner.
- To **find the control bar** move your mouse to the bottom of the screen or tap on your phone screen
- To **change the view** click on the view icon in the top right corner
- **To chat** click on the chat icon on the bottom bar, the chat screen will appear on the right. You may choose to private chat with an attendee or to all from the drop down box.
- Please click on the **'raise your hand' icon** to speak, and unmute when it is your turn. If you no longer wish to speak, click on the icon to lower your hand.
- For more information, including 'Zoom: Display Controls' and 'Zoom: How to Join a Meeting' documents, please visit [wfn.ca/your-government/meetings.htm](http://www.wfn.ca/your-government/meetings.htm)